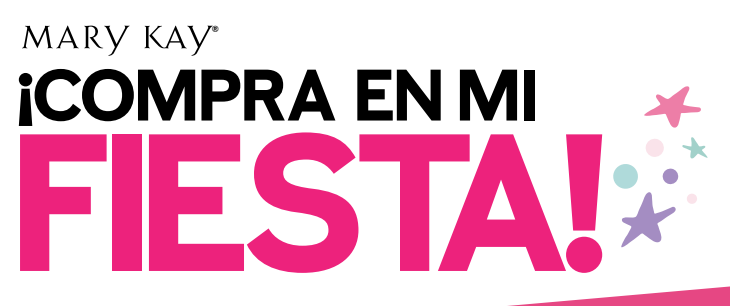

# **GUÍA DE INSTRUCCIONES**

*¡Compra en mi fiesta! Mary Kay®* es una herramienta que te permite crear un enlace único que puedes compartir para cada una de tus fiestas y administrarlas fácilmente.

Usa esta guía para aprender a usar *¡Compra en mi fiesta!* 

# **Índice**

- **[2 Antes de la fiesta](#page-1-0)**
- **2 [Cómo obtener acceso a la herramienta](#page-1-0)** *¡Compra en mi fiesta!*
- **[2 Cómo crear un enlace de](#page-1-0)** *¡Compra en mi fiesta!*
- **[5 Cómo compartir el enlace o código QR de](#page-4-0)** *¡Compra en mi fiesta!* **[con tus anfitrionas e invitadas](#page-4-0)**
- **6 [Cómo contactar a tu anfitriona](#page-5-0)**
- **7 [Conoce la pantalla principal de](#page-6-0)** *¡Compra en mi fiesta!*
- **8 [Cómo editar una fiesta](#page-7-0)**
- **9 Entra a** *¡Compra en mi fiesta!* **[desde tu dispositivo móvil](#page-8-0)**
- **[9 Cómo pueden hacer un pedido de productos](#page-8-0)** *Mary Kay®*  **[las clientas](#page-8-0)**
	- **9** [Desde la aplicación](#page-8-0) *Mary Kay®*
	- **11** [Desde tu sitio electrónico personal](#page-10-0) *Mary Kay®*
- **[12 Cómo crear recibos de ventas para fiestas a través del sitio](#page-11-0)  electrónico** *[myCustomers℠](#page-11-0)*
- **[13 Cómo crear recibos de ventas para fiestas a través de la](#page-12-0)  aplicación** *[myCustomers+™](#page-12-0)*

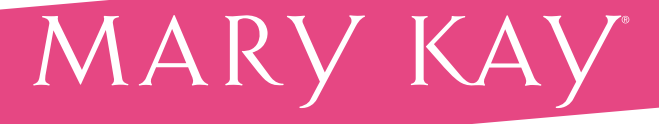

<span id="page-1-0"></span>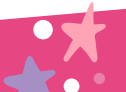

### **Antes de la fiesta**

- Consulta tu horario y habla con tu anfitriona para establecer el día y la hora de la fiesta.
- Confirma con tu anfitriona la fecha de inicio de la fiesta y la fecha de finalización de los pedidos de la fiesta.

#### **Cómo obtener acceso a la herramienta**  *¡Compra en mi fiesta!*

- También puedes obtener acceso a la herramienta desde la página principal de *Mary Kay InTouch®.*
- Haz clic en el botón **¡Compra en mi fiesta!** para obtener acceso a la herramienta.

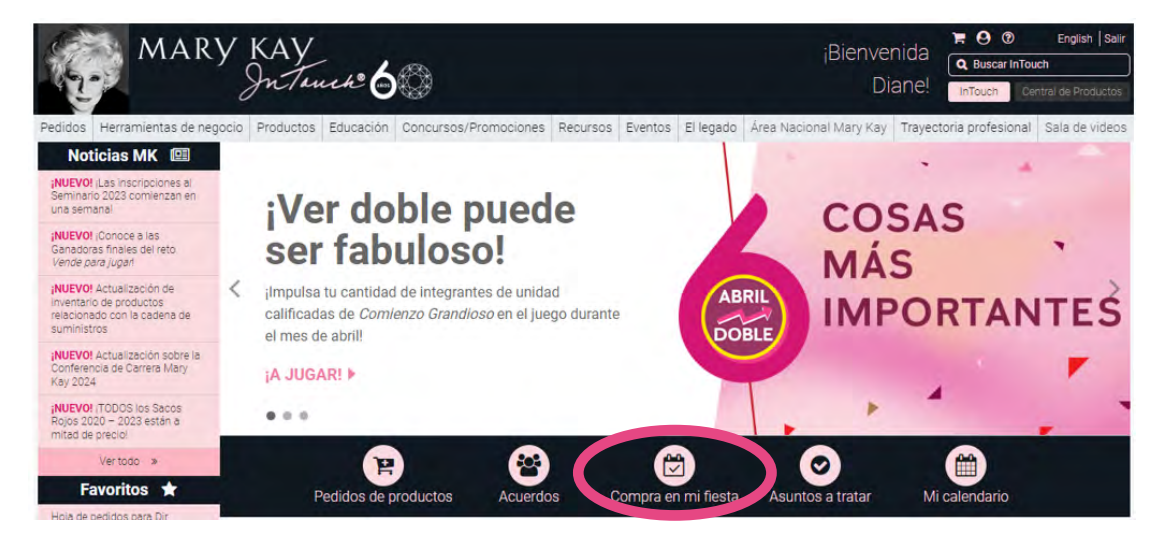

# **Cómo crear un enlace de** *¡Compra en mi fiesta!*

• En la página principal de ¡Compra en mi fiesta!, ve a **Crear una fiesta,** y haz clic en **Comenzar.**

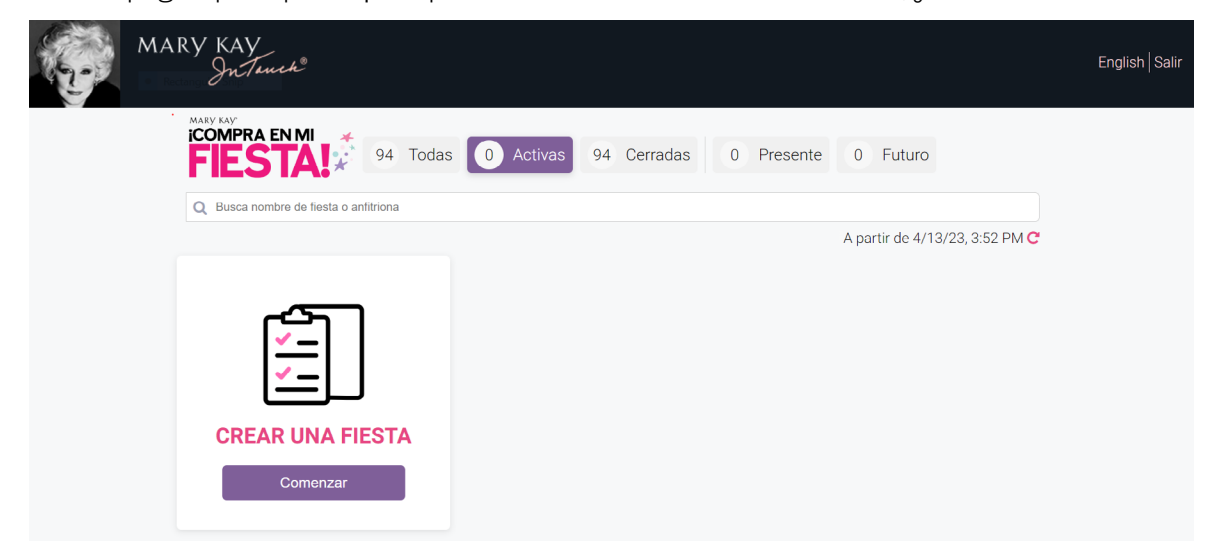

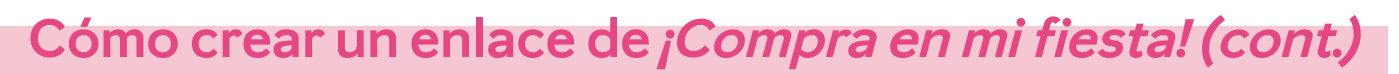

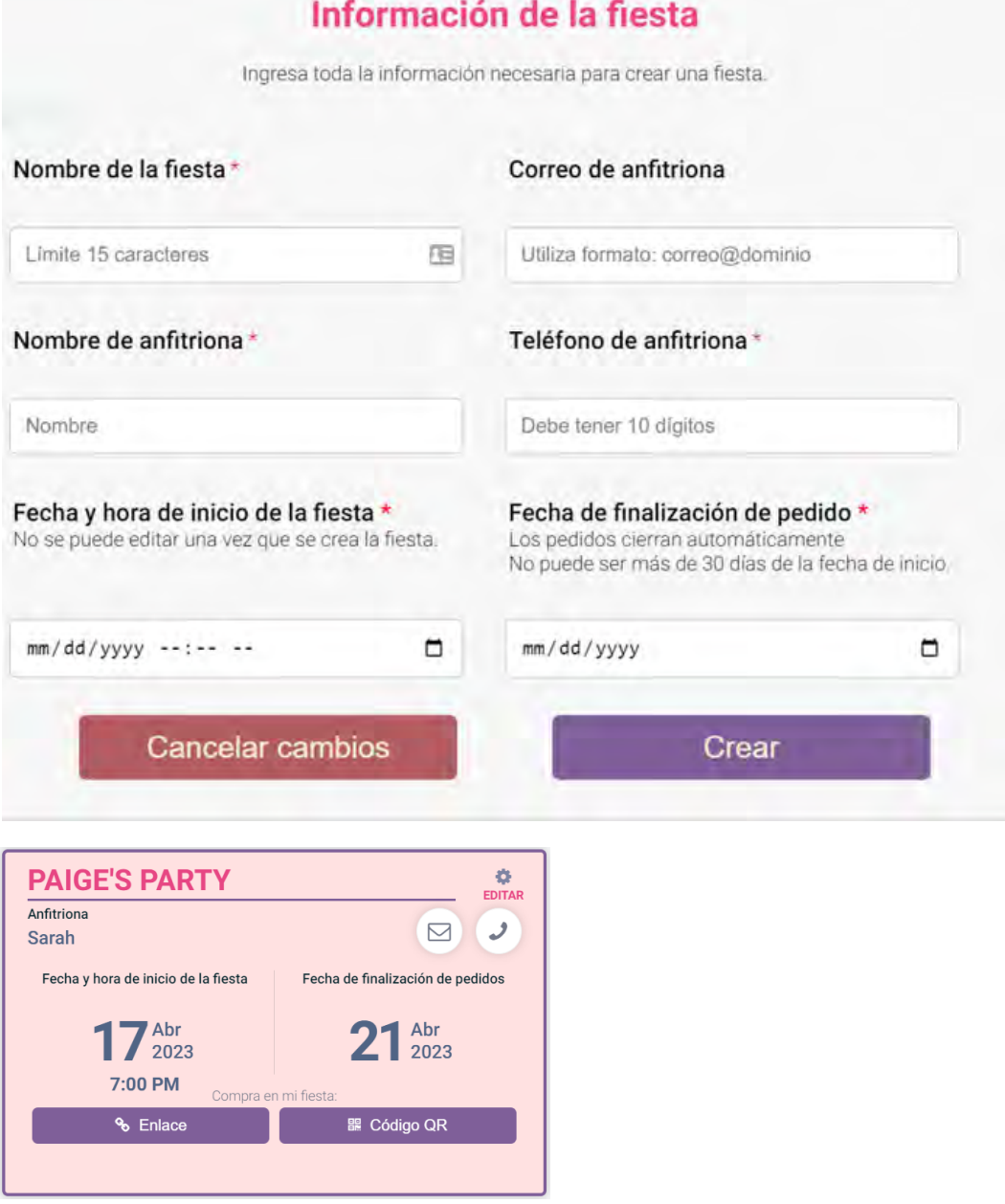

Crea un nombre para la fiesta bajo **Nombre de la fiesta.**

- { Ten en cuenta que hay un límite de 15 caracteres. Puedes usar el nombre de tu anfitriona o el tema de la fiesta. Por ejemplo, puedes llamarla "FiestadeAna" o "FiestaColorAna".
- Completa el nombre de la anfitriona, su correo electrónico y número de teléfono.
- Agrega el día y la hora de la fiesta.

{ Puedes crear tu enlace de la fiesta hasta 30 días antes del comienzo de la fiesta.

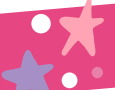

# **Cómo crear un enlace de** *¡Compra en mi fiesta! (cont.)*

- { Toma en cuenta que el enlace de *¡Compra en mi fiesta!* estará activo tan pronto como lo hayas creado, aun si la fecha de la fiesta es en el futuro. Asegúrate de compartir el enlace con tu anfitriona y sus invitadas el día que quieras que comiencen a comprar.
	- Ten en cuenta que la fecha y hora del comienzo de la fiesta no se puede editar una vez que se haya creado la fiesta. Si necesitas editar el día o la hora de la fiesta, tendrás que borrar la fiesta y crear una nueva. Ver pág. **[8](#page-7-0)**
- Establece la fecha de finalización de pedidos que es cuando te gustaría dejar de recibir pedidos para la fiesta.
	- { La fecha de finalización de los pedidos puede ser hasta 30 días después del día de la fiesta.
	- { El enlace *¡Compra en mi fiesta!* se cerrará automáticamente en la fecha seleccionada a la medianoche, hora central.
	- { Si es necesario, puedes extender la fecha de finalización de la fiesta hasta 30 días después de la fecha y hora del comienzo de la fiesta.
	- O Si deseas extender la fecha de finalización de pedidos, tendrás que hacerlo antes de que la fiesta se cierre automáticamente en la fecha finalización a la medianoche.
- Haz clic en **Crear** para generar el enlace o código QR *¡Compra en mi fiesta!* para tu fiesta.
- Haz clic en **Cancelar cambios** si no quieres crear la fiesta.

### <span id="page-4-0"></span>**Cómo compartir el enlace o código QR** *¡Compra en mi fiesta!* **con tus anfitrionas e invitadas**

- Una vez que hayas creado tu fiesta, estarán disponibles el enlace y un código QR únicos de *¡Compra en mi fiesta!* para que tú y tu anfitriona los compartan con sus invitadas.
- Repasa Cómo maximizar tus fiestas con *¡Compra en mi fiesta Mary Kay®!* en *Mary Kay InTouch*® para sugerencias sobre cómo compartir el enlace de la fiesta con tu anfitriona.
- El enlace y el código QR para pedidos estarán activos en cuanto los crees. Los puedes compartir por mensaje de texto, en redes sociales o por correo electrónico.
	- { Al hacer clic en el enlace o en el botón del código QR se agrega a tu portapapeles para que puedas pegarlo en un mensaje de texto o de correo electrónico.
	- { El enlace y el código QR se crean para cada fiesta para darte una manera alterna de compartir el enlace *¡Compra en mi fiesta!* Ambos tienen la misma funcionalidad para comprar.

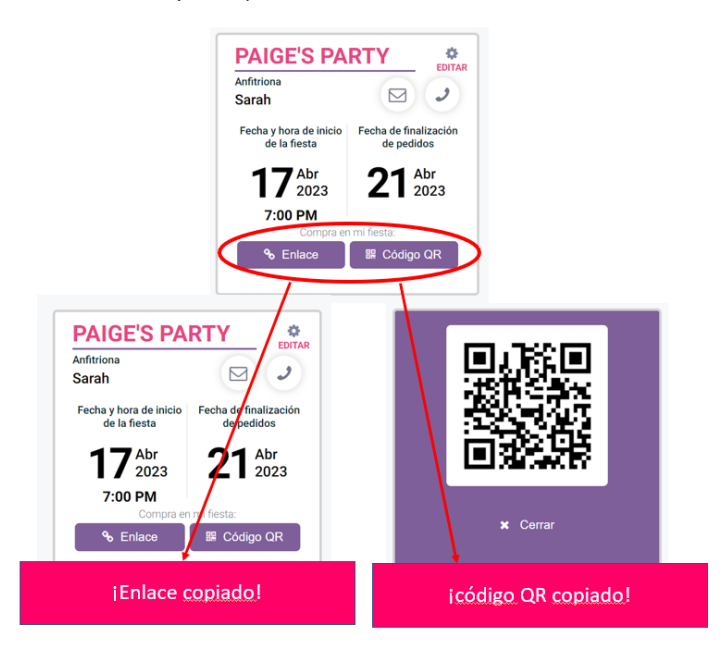

• Puedes crear un mensaje personal y alegre para tu anfitriona y sus invitadas, y pegar el enlace en tu mensaje. Repasa mo maximizar tus fiestas con *¡Compra en mi fiesta Mary Kay®!* para ver sugerencias en relación a cuándo y cómo compartir el enlace o código QR con tu anfitriona.

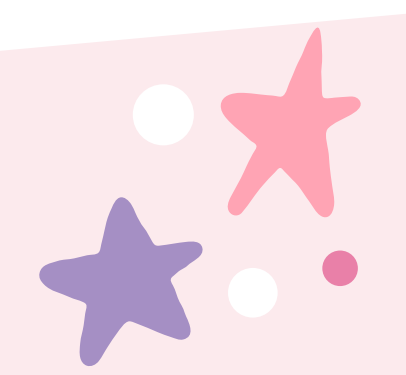

<span id="page-5-0"></span>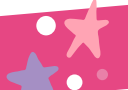

## **Cómo contactar a tus anfitrionas**

- Desde tu computadora:
	- { El botón de **Correo** abre un navegador electrónico del cual cual puedes navegar a tu servicio de correo electrónico.
	- { El botón de **Llamar** iniciará la llamada si tienes la aplicación de Phone Link y un dispositivo Android según tu configuración o tipo de computadora (Mac o PC).
- Desde tu dispositivo móvil:
	- { El botón del **Correo** abrirá la función de correo electrónico nativo y tu proveedor de correo electrónico seleccionado.
	- { El botón del **Teléfono** iniciará la función de llamada nativa. Haz clic en la **X** para salir.

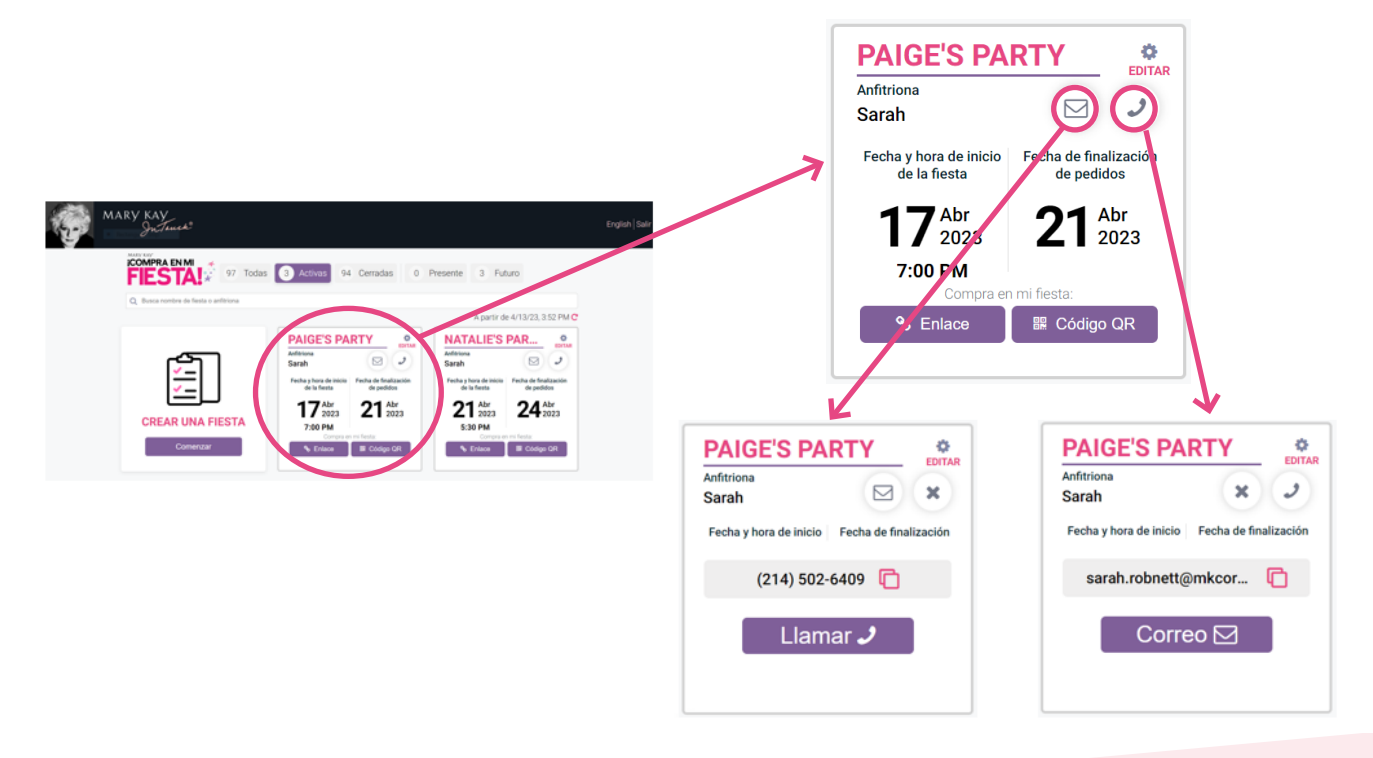

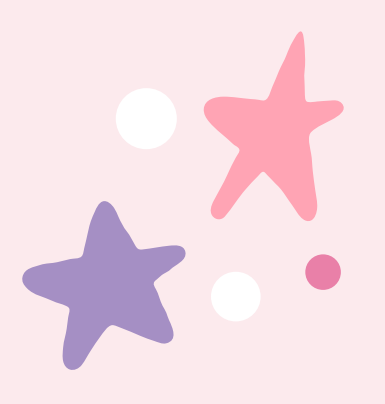

<span id="page-6-0"></span>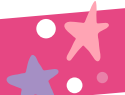

# **Conoce la pantalla principal de** *¡Compra en mi fiesta!*

- Cuando abres la herramienta *¡Compra en mi fiesta!* en la Central de fiestas, verás la pantalla principal, que es donde puedes crear una fiesta nueva y ver tus fiestas activas y cerradas.
- Para obtener acceso a la versión en español de esta herramienta, haz clic en **Español** en la esquina superior derecha de la pantalla principal.

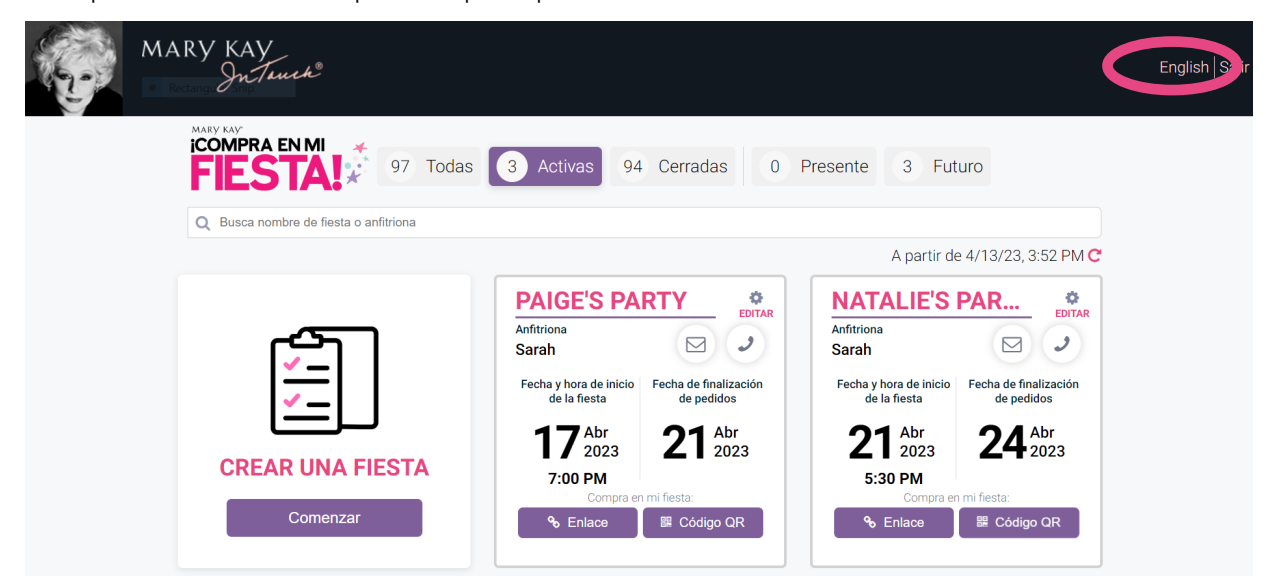

- Puedes buscar tus fiestas por el nombre de la fiesta o de la anfitriona.
- Puedes ver y buscar tus fiestas en **Todas, Activas, Cerradas, Presente** y **Futuro.**

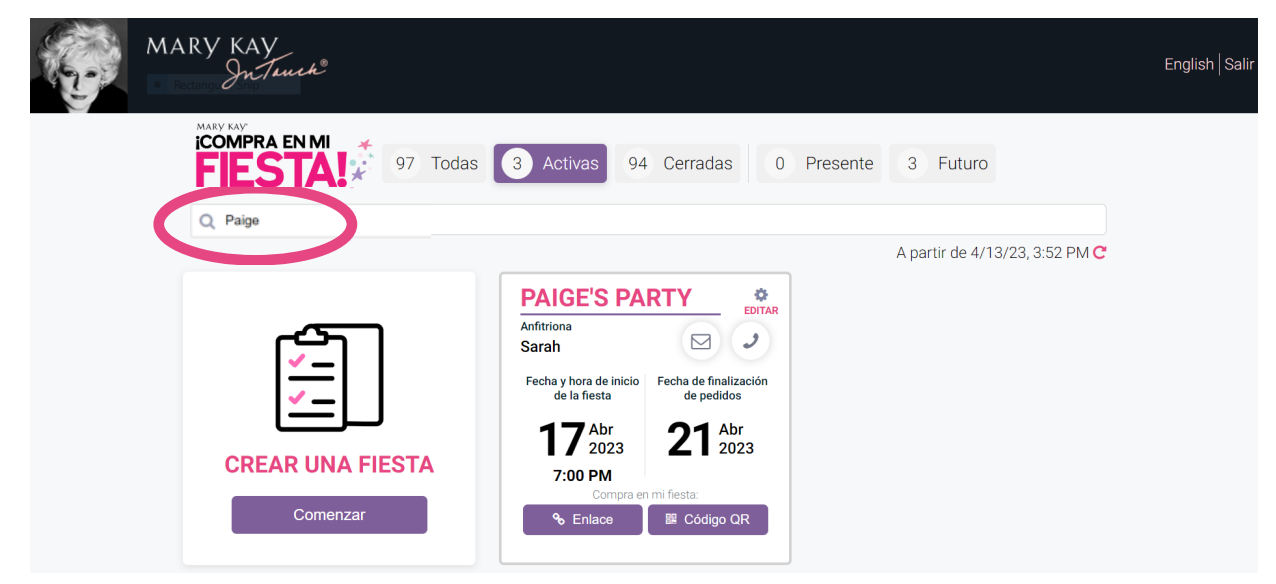

<span id="page-7-0"></span>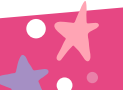

## **Cómo editar una fiesta**

- Desde tu pantalla principal, selecciona la fiesta que deseas editar.
- Haz clic en el ícono de ajustes de la esquina superior del cuadro de la fiesta para editar la información de tu fiesta.

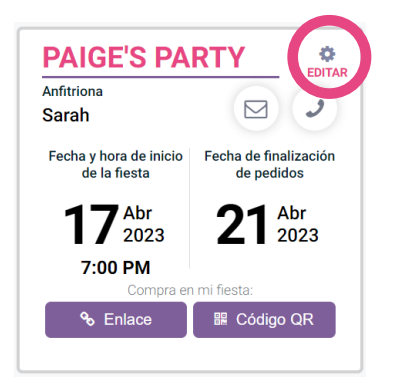

Puedes editar:

{ El nombre de la fiesta, nombre de la anfitriona, número de teléfono y correo electrónico.

- { La fecha de finalización de la fiesta, hasta 30 días después del día en que comienza la fiesta.
	- Ten en cuenta que solo puedes editar o extender la fecha de finalización de pedidos antes de que la fiesta termine.
- Una vez que hayas hecho cambios, haz clic en **Actualizar detalles** para guardarlos.
- Haz clic en **Cancelar cambios** si no quieres hacer o guardar los cambios.
- También puedes borrar la fiesta si se cancela la fiesta. Haz clic en el ícono **Eliminar**.

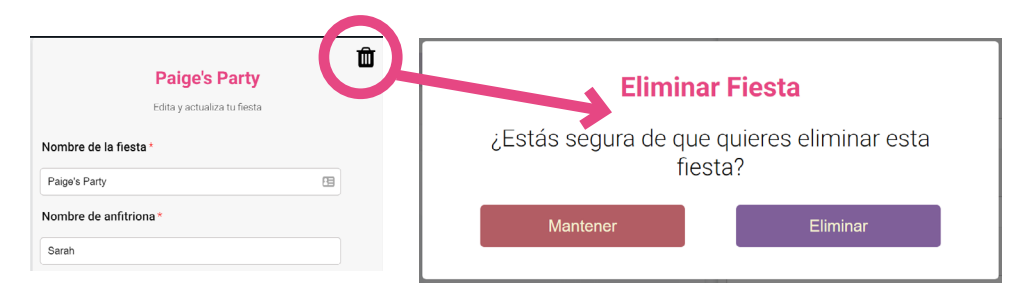

{ Nota: La fecha y hora del comienzo de la fiesta no se puede editar una vez que se haya creado la fiesta. Si necesitas editar el día o la hora de la fiesta, tendrás que borrar la fiesta y crear una nueva.

#### <span id="page-8-0"></span>**Entra a ¡Compra en mi fiesta! desde tu dispositivo móvil**

• También puedes crear un enlace para la fiesta y ver tu pantalla principal personalizada en tu dispositivo móvil.

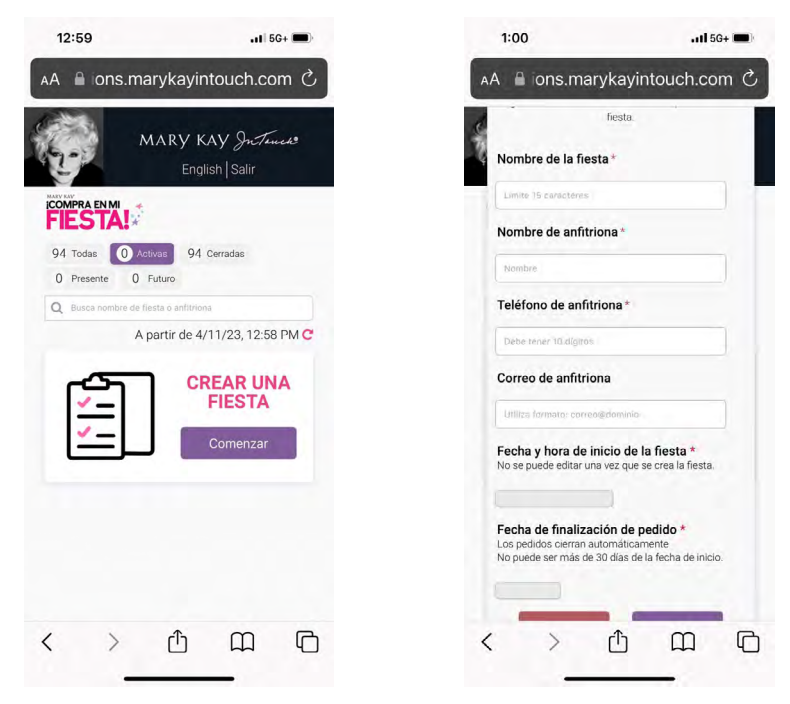

#### **Cómo las clientas pueden hacer un pedido de productos** *Mary Kay®*

Una vez que tu anfitriona y sus invitadas hagan clic en el enlace *¡Compra en mi fiesta!*, el enlace las llevará a la aplicación *Mary Kay®* o a tu sitio electrónico personal *Mary Kay®* para comprar en tu fiesta.

#### **Desde la aplicación** *Mary Kay®***:**

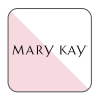

Si la invitada accede al enlace *¡Compra en mi fiesta!* desde su dispositivo móvil, irá directamente al lugar para hacer su pedido usando la aplicación *Mary Kay®.*

- **• Si la clienta no ha descargado o usado la aplicación** *Mary Kay®***:**
	- { El enlace le pedirá que descargue la aplicación *Mary Kay®*, y se conectará contigo de esa manera.
	- { Después de descargar la aplicación, se abrirá la página de la tienda y se mostrará el nombre de la fiesta.
	- { Entonces la clienta podrá completar su pedido.
	- { Una vez que tu clienta complete su pedido, permanecerá registrada contigo dentro de la aplicación.

### **Cómo las clientas pueden hacer un pedido de productos** *Mary Kay®(cont.)*

#### **• Si una clienta ya descargó la aplicación** *Mary Kay®***:**

{ Cuando ella pulse el enlace, la aplicación *Mary Kay®* abrirá en la página de compras y mostrará el nombre de la fiesta.

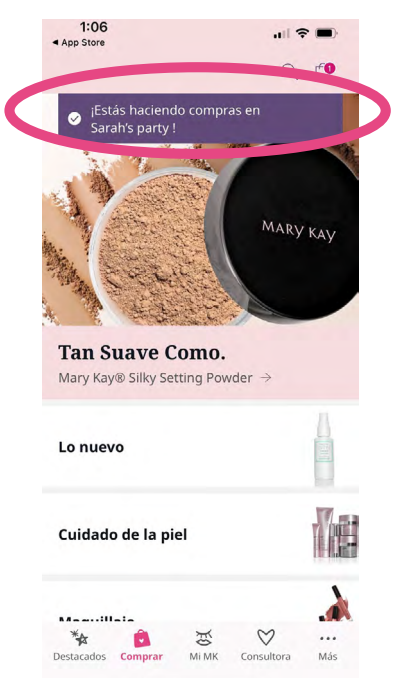

- { Ya que la clienta tiene acceso a la aplicación *Mary Kay®* a través del enlace ¡Compra en mi fiesta! de tu fiesta, se conectará automáticamente contigo y con tu fiesta aún si anteriormente estaba registrada con otra Consultora de Belleza Independiente.
- { Cuando la clienta complete su pedido, se conectará nuevamente con su Consultora de Belleza anterior la próxima vez que abra la aplicación.
- O Si una clienta pulsa el enlace y no añade productos a su bolsa o sí añade productos, pero no entrega su pedido, se volverá a conectar con su Consultora de Belleza anterior después de 15 días o cuando finalice la fiesta (cualquiera ocurra primero). Los artículos que tenía en su bolsa (si tenía alguno) se borrarán.
- { Si una clienta pulsa el enlace *¡Compra en mi fiesta!* después de que la fiesta haya terminado, verá una página anunciando que la fiesta ya se cerró. Ella puede seguir comprando contigo, pero el pedido no se añadirá a las ventas de la fiesta. Si anteriormente se registró con otra Consultora de Belleza Independiente, su pedido se acreditará a su Consultora de Belleza previamente registrada.

## <span id="page-10-0"></span>**Cómo las clientas pueden hacer un pedido de productos** *Mary Kay®(cont.)*

#### **Desde tu sitio electrónico personal** *Mary Kay®***:**

Si una invitada abre el enlace *¡Compra en mi fiesta!* desde su computadora, será dirigida a tu sitio electrónico personal *Mary Kay®*, y todos los artículos añadidos a su bolsa permanecerán por 30 días.

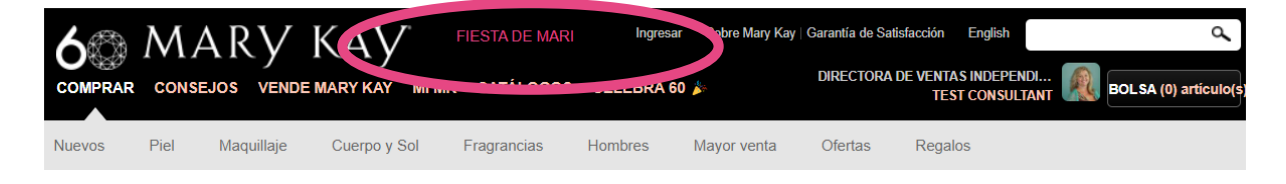

- Si está registrada con otra Consultora de Belleza Independiente, tendrá que volver a inscribirse con esa Consultora de Belleza después de recibir la confirmación de su pedido.
- Si ella finaliza el pedido como invitada, el pedido se aplicará a la fiesta, pero no estará disponible para otras ofertas anunciadas para la fiesta.
- Si ella añade productos a su bolsa pero no los compra, su bolsa se vaciará cuando ella cierre la página. Tendrá que hacer clic en el enlace de la fiesta otra vez para seguir comprando para la fiesta.
- Si ella no se inscribe, todos los artículos que añada a su bolsa se borrarán dentro de 24 horas, y ella tendrá que pulsar el enlace otra vez para comprar la fiesta.
- Si una Consultora de Belleza no tiene un sitio electrónico personal, el enlace *¡Compra en mi fiesta!* se dirigirá a la página de Contactos en marykay.com.

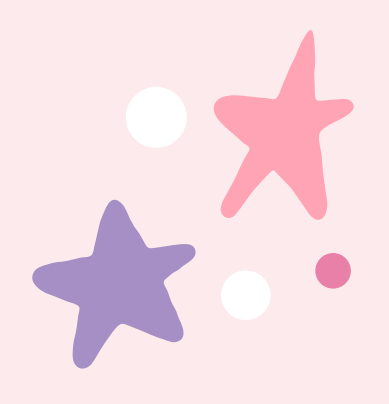

#### <span id="page-11-0"></span>**Cómo crear recibos de ventas para fiestas a través del sitio electrónico** *myCustomers℠*

• Selecciona la clienta para la cual quieres crear un pedido.

{ Nota: Si es una clienta nueva, tendrás que crear un nuevo registro de clienta antes de crear el recibo de venta.

- En la página de Clientas, haz clic en **Pedido nuevo.**
- Después de seleccionar el método de entrega, verás la sección Seleccionar fiesta. Todas tus fiestas activas se verán en el menú desplegable.
- Selecciona la fiesta asociada y procede por la página para añadir productos al recibo de ventas, cobrar el pago y finalizar.
	- { Nota: Si no tienes ninguna fiesta en tu pantalla principal *¡Compra en mi fiesta!*, no verás la sección Selecciona la fiesta en *myCustomers*℠.

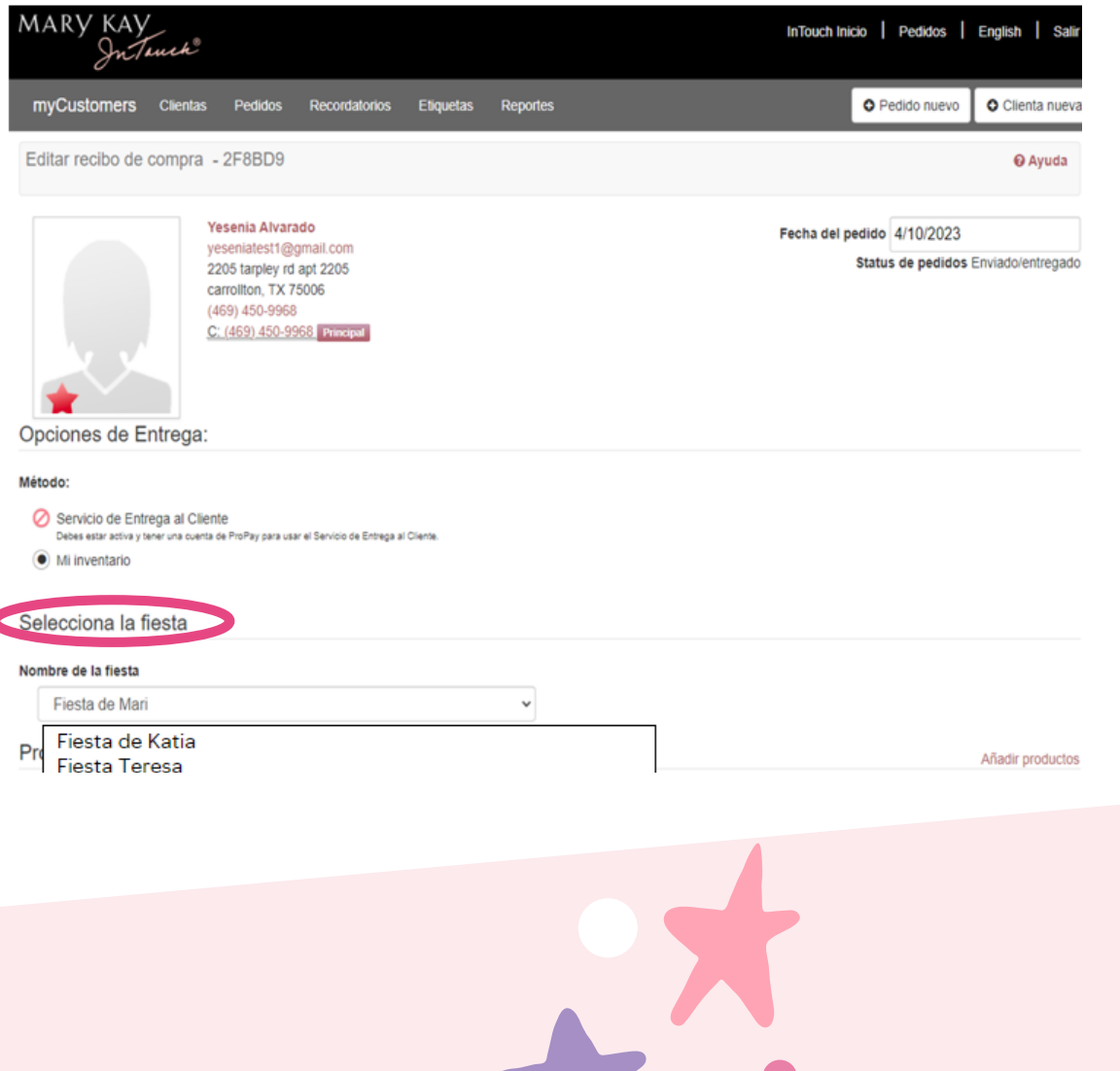

#### <span id="page-12-0"></span>**Cómo crear recibos de ventas para fiestas a través de la aplicación** *myCustomers+™*

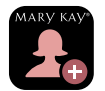

- Desde la pantalla principal, pulsa el botón en la parte inferior de la pantalla.
- Pulsa el icono de la bolsa de compras.
- Selecciona la clienta.
- Selecciona si quieres completar el pedido mediante el Servicio de Entrega al Cliente o de tu inventario.
- Añade los productos usando el catálogo o la función de búsqueda.
- Selecciona la cantidad del producto. Pulsa **Atrás** para editar. Pulsa el icono de la bolsa de compras para ver el recibo de ventas.
- Pulsa **Añadir nombre de la fiesta** en el recibo de ventas.
- Selecciona la fiesta a la que le quieres asignar el pedido. Luego pulsa **OK**.
- Sigue creando y procesando recibos de ventas como lo harías normalmente.
- En la página de pedidos, verás que los pedidos asignados a una fiesta están etiquetados.

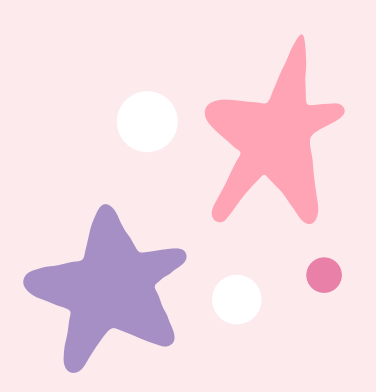